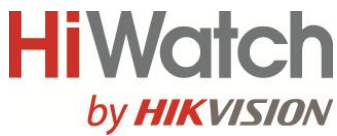

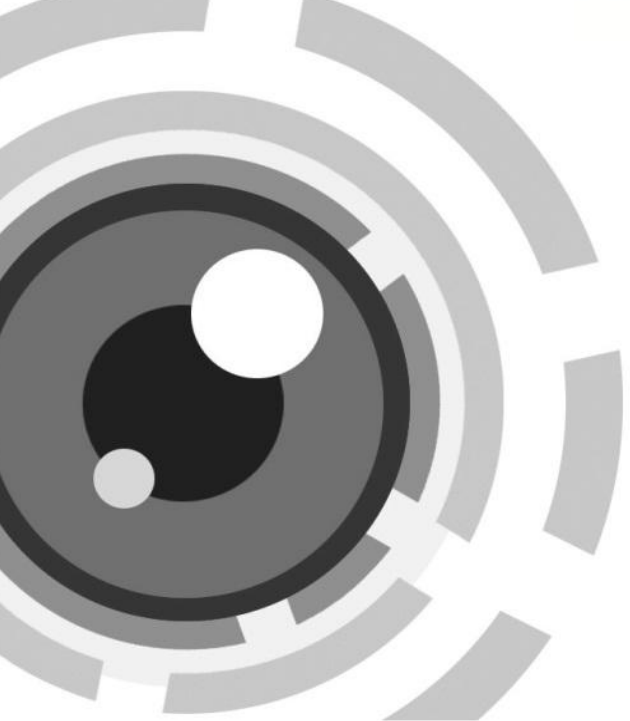

**Цифровой видеорегистратор**

**Краткое руководство пользователя**

*UD.6L0202B2187A01*

# **Содержание**

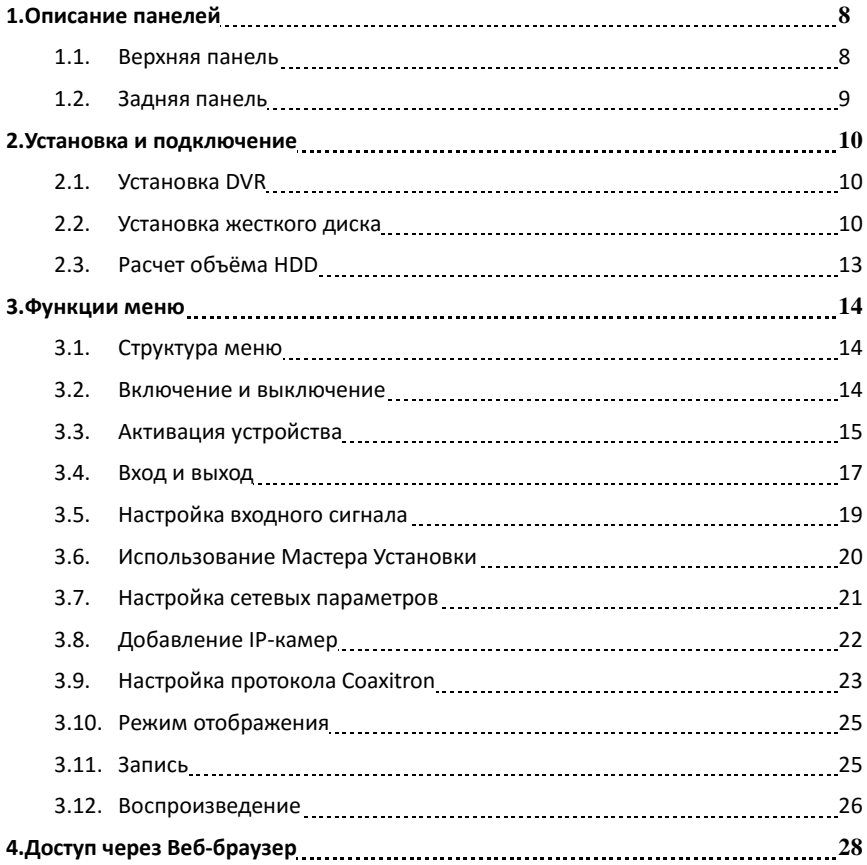

### **Краткое руководство по началу работы**

#### **ВСЕ ПРАВА ЗАЩИЩЕНЫ.**

Любая информация, в том числе, формулировки, фотографии, графики являются собственностью Hikvision Digital Technology Co., Ltd. или ее дочерних компаний (далее как Hikvision). Данное руководство пользователя (далее Руководство) не может быть воспроизведено, изменено, переведено или распространено, частично или полностью, с помощью любых средств, без предварительного письменного разрешения Hikvision. Если иное не предусмотрено, Hikvision не делает заверений и не предоставляет гарантий, явных или подразумеваемых, в отношении к Руководству.

#### **О руководстве**

Руководство применимо к цифровым видеорегистраторам (DVR) DS-H1ХХ.

Руководство содержит инструкции по работе и управлению продуктом. Фотографии, схемы, изображения и вся другая информация в настоящем документе используется только для описания. Информация, содержащаяся в Руководстве, может быть изменена без предварительного уведомления, в связи с обновлением микропрограммного обеспечения или другими причинами. Последнюю версию Вы можете посмотреть на сайте компании.

Пожалуйста, используйте это Руководство пользователя при участии профессионалов.

#### **Правовое уведомление**

В ОТНОШЕНИИ ПРОДУКЦИИ, КОТОРАЯ ПОДРАЗУМЕВАЕТ ВЫХОД В ИНТЕРНЕТ, ТОЛЬКО ВЫ НЕСЕТЕ РИСКИ СВЯЗАННЫЕ С ЕГО ИСПОЛЬЗОВАНИЕМ. HIKVISION НЕ НЕСЕТ НИКАКОЙ ОТВЕТСТВЕННОСТИ ЗА НЕПОЛАДКИ В РАБОТЕ, УТЕЧКУ КОНФИДЕНЦИАЛЬНОСТИ ИЛИ ДРУГИЕ ПОВРЕЖДЕНИЯ В РЕЗУЛЬТАТЕ КИБЕРАТАКИ, ХАКЕРСКОЙ АТАКИ, ВИРУСНОЙ ПРОВЕРКИ ИЛИ ДРУГИХ РИСКОВ, СВЯЗАННЫХ С ИСПОЛЬЗОВАНИЕМ ИНТЕРНЕТ; ОДНАКО КОМПАНИЯ МОЖЕТ ОБЕСПЕЧИТЬ СВОЕВРЕМЕННУЮ ТЕХНИЧЕСКУЮ ПОДДЕРЖКУ, ЕСЛИ ЭТО ПОТРЕБУЕТСЯ. ЗАКОНЫ

 $\mathfrak{D}$ 

ВИДЕОНАБЛЮДЕНИЯ ВАРЬИРУЮТСЯ В ЗАВИСИМОСТИ ОТ ЮРИСДИКЦИИ. ПОЖАЛУЙСТА, ПРОВЕРЬТЕ ВСЕ ДЕЙСТВУЮЩИЕ ЗАКОНЫ В ВАШЕЙ ЮРИСДИКЦИИ ПЕРЕД ИСПОЛЬЗОВАНИЕМ ДАННОГО ПРОДУКТА, ДЛЯ ТОГО, ЧТОБЫ ИСПОЛЬЗОВАНИЕ СООТВЕТСТВОВАЛО ДЕЙСТВУЮЩЕМУ ЗАКОНОДАТЕЛЬСТВУ. КОМПАНИЯ НЕ НЕСЕТ ОТВЕТСТВЕННОСТИ В СЛУЧАЕ, ЕСЛИ ПРОДУКТ ИСПОЛЬЗУЕТСЯ В НЕЗАКОННЫХ ЦЕЛЯХ.

В СЛУЧАЕ КАКИХ-ЛИБО КОНФЛИКТОВ МЕЖДУ ДАННЫМ РУКОВОДСТВОМ И ЗАКОНОДАТЕЛЬСТВОМ, ПОСЛЕДНЕЕ ПРЕОБЛАДАЕТ.

#### **Нормативные документы**

### **Информация FCC**

**Соответствие требованиям FCC:** Это оборудование было протестировано и признано соответствующими ограничениями для цифровых устройств класса А, согласно части 15 Правил FCC. Эти ограничения разработаны для обеспечения разумной защиты от вредного эффекта при эксплуатации оборудования в коммерческой среде. Это оборудование генерирует, использует и может излучать радиочастотную энергию и, если не установлено и не используется в соответствии с инструкцией по эксплуатации, может создавать помехи для радиосвязи. Эксплуатация данного оборудования в жилой зоне может создать вредный эффект, в этом случае расходы по его устранению ложатся на пользователя.

#### **Условия FCC**

Это устройство соответствует требованиям части 15 Правил FCC. При работе необходимо выполнение следующих двух условий:

1. Данное устройство не должно создавать вредных помех.

2. Устройство должно выдерживать любые возможные помехи, включая помехи, которые могут привести к сбоям в работе.

3

#### **Декларация Соответствия в ЕС**

(F Данный продукт и - если применимо - поставляемые аксессуары отмечены знаком «СЕ» и, следовательно, согласованы с европейскими стандартами, перечисленными в Директиве 2004/108 / EC на электромагнитную

совместимость, Директиве 2011/65 / ЕС Сертификат RoHS.

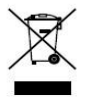

2012/19/EС (Директива WEEE): Продукты отмеченные данным символом не могут быть утилизированы как бытовые отходы в ЕС. Для

правильной утилизации следует вернуть продукт местному поставщику при совершении покупки эквивалентного нового оборудования, или избавиться от него в специально предназначенных точках сбора. Для получения дополнительной информации перейдите по адресу: [www.recyclethis.info](http://www.recyclethis.info/)

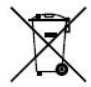

2006/66/EC (директива о батареях): Данный продукт содержит аккумулятор, который не может быть утилизирован в ЕС как бытовые отходы. Подробная информация о батареи изложена в документации

продукта. Батарея отмечена данным значком, который может включать наименования, обозначающие содержание кадмия (Cd), свинца (Pb), или ртути (Hg). Для правильной утилизации следует вернуть продукт к местному поставщику, или избавиться от него в специально предназначенных точках сбора. Для получения дополнительной информации перейдите по адресу: [www.recyclethis.info](http://www.recyclethis.info/)

#### **Соответствие промышленным стандартам Канады ICES-003**

Данное устройство соответствует требованиям стандарта CAN ICES-3 (A)/NMB-3(A).

4

### **Инструкция по технике безопасности**

Эта инструкция предназначена для того, чтобы пользователь мог использовать продукт правильно и избежать опасности или причинения вреда имуществу.

Меры предосторожности разделены на «Предупреждения» и «Предостережения»

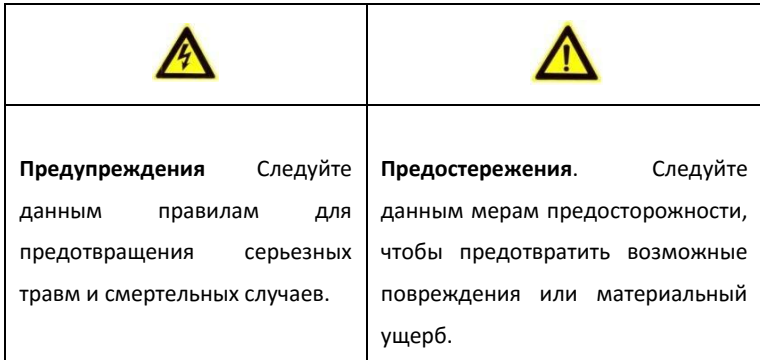

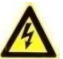

### **Предупреждения**

- Правильная настройка всех паролей и других параметров безопасности является обязанностью установщика и/или конечного пользователя.
- При использовании продукта, следуйте правилам техники безопасности своей страны и региона. Пожалуйста, обратитесь к техническим спецификациям для получения подробной информации.
- Адаптер питания должен соответствовать стандарту безопасного сверхнизкого напряжения (SELV) и ограниченного источника питания 100~240 VAC or 12 VDC и IEC60950-1 стандарту. Пожалуйста, обратитесь к техническим спецификациям для получения подробной информации.
- Не подключайте несколько устройств к одному блоку питания, так как его перезагрузка может привести к перегреву или возгоранию.

- Пожалуйста, убедитесь, что шнур питания надежно подключен к розетке электросети.
- При появлении дыма, запаха или шума от устройства, незамедлительно выключите питание и отсоедините кабель питания, затем обратитесь в сервисный центр.

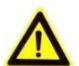

### **Предостережения**

- **•** Убедитесь, что устройство установлено в хорошо проветриваемом, защищенном от пыли окружающей среды месте.
- **•** Устройство предназначено для использования только внутри помещений.
- **•** Держите устройство подальше от жидкостей.
- **•** Убедитесь, что условия окружающей среды соответствуют заводским требованиям.
- **•** Убедитесь, что устройство правильно закреплено на стойке или полке. Сильная тряска или падение может привести к повреждению чувствительной электроники внутри блока.
- **•** Используйте устройство в сочетании с ИБП, если это возможно.
- **•** Выключите блок перед подключением и отключением аксессуаров и других периферийных устройств.
- **•** Используйте рекомендованные производителем жесткие диски.
- **•** Неправильное использование или замена батареи может привести к взрыву. Замену можно производить только с такой же батареей или эквивалентного типа. Утилизировать использованные батареи нужно в соответствии с инструкциями изготовителя аккумулятора.

# **Модели**

Данное руководство предназначено для моделей, указанных в приведённой таблице.

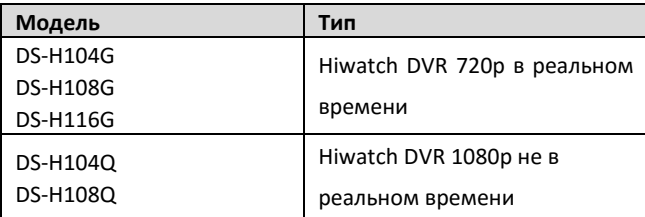

# **Условные обозначения**

Символы, которые могут встретиться в данном документе, определяются следующим образом.

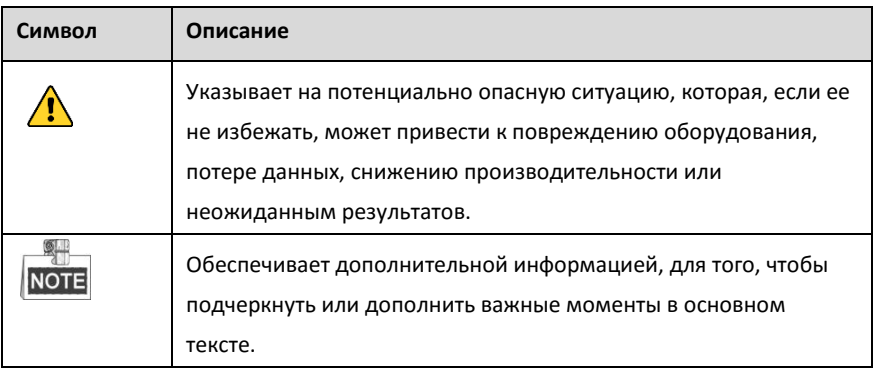

# <span id="page-8-0"></span>**1. Описание панелей**

# <span id="page-8-1"></span>**1.1. Верхняя панель**

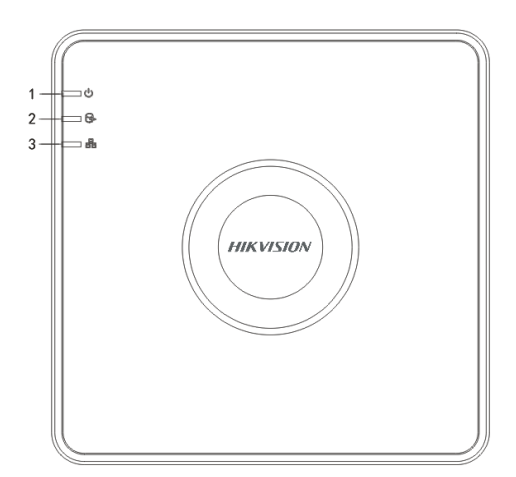

Рисунок 1.1 Верхняя панель 1

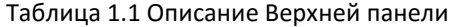

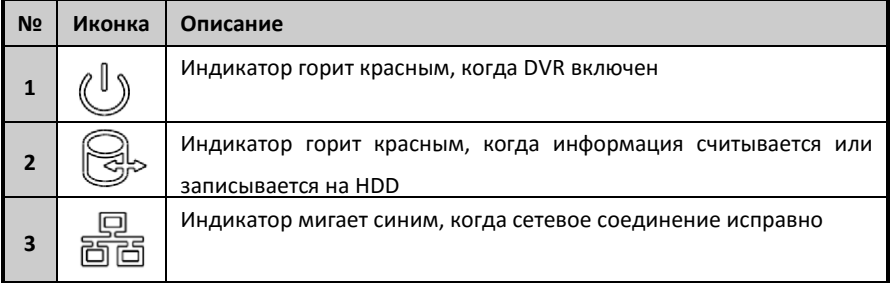

# <span id="page-9-0"></span>**1.2. Задняя панель**

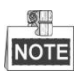

Задняя панель варьируется в зависимости от модели. Пожалуйста, обратитесь к актуальному продукту. Следующий рисунок показан только для справки.

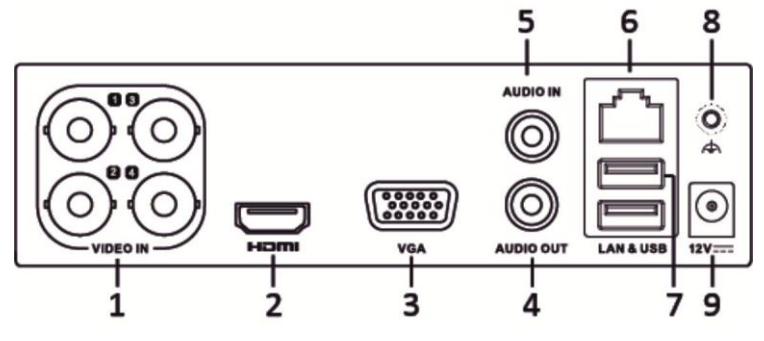

Рисунок 1.2 Задняя панель

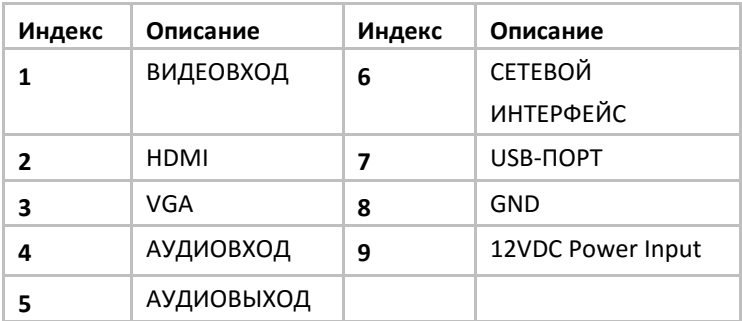

Таблица 1.2 Описание Задней панели

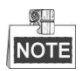

Количество видеовходов варьируется в зависимости от модели.

# <span id="page-10-0"></span>**2. Установка и подключение**

## <span id="page-10-1"></span>**2.1. Установка DVR**

Во время установки DVR:

- 1. Используйте кронштейны для монтажа в стойку.
- 2. Убедитесь, что для аудио и видео кабелей достаточно места.
- 3. При установке кабелей, убедитесь, что радиус изгиба кабелей не меньше чем его диаметр в пять раз.
- 4. Подключите тревожные и RS-485 кабели.
- 5. Оставьте по крайней мере 2см (≈0.75 дюйма) пространства между стойками, в которые установлено устройство.
- 6. Убедитесь, что видеорегистратор заземлен.
- 7. Температура окружающей среды должна быть в пределах от -10 ºC ~ 55 ºC, 14ºF  $~^{\sim}$  131ºF.
- 8. Влажность воздуха должна быть в пределах от 10% ~ 90%.

### <span id="page-10-2"></span>**2.2. Установка жесткого диска**

#### *Перед началом работы:*

Перед установкой жесткого диска (HDD), пожалуйста, убедитесь, что питание отключено от DVR. Используйте для установки жесткие диски, рекомендованные производителем.

**Необходимые инструменты:** Отвертка.

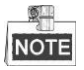

Шаги по установке жесткого диска похожи в разных моделях, рассмотрим шаги

установки на примере одной из них.

#### **Установка жесткого диска**

#### *Шаги:*

1. Снимите верхнюю крышку с DVR, открутив винты с нижней крышки.

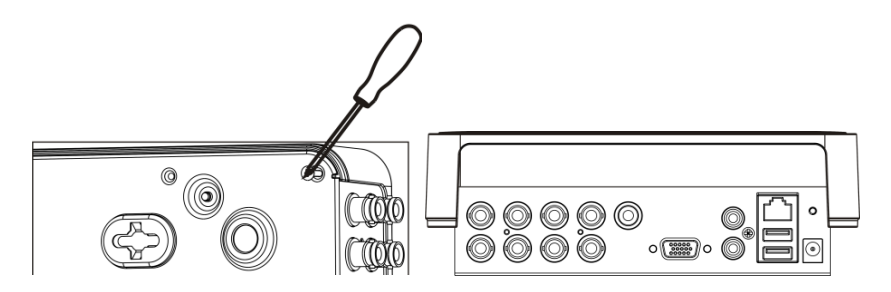

2. Поместите HDD внутрь устройства и прикрутите винтами HDD к нижней крышке устройства для фиксации.

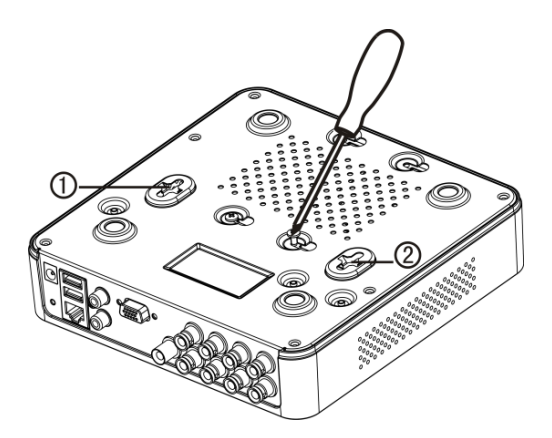

- 3. Подключите один конец кабеля для передачи данных к материнской плате DVR, а другой конец к HDD.
- 4. Подключите кабель питания HDD.

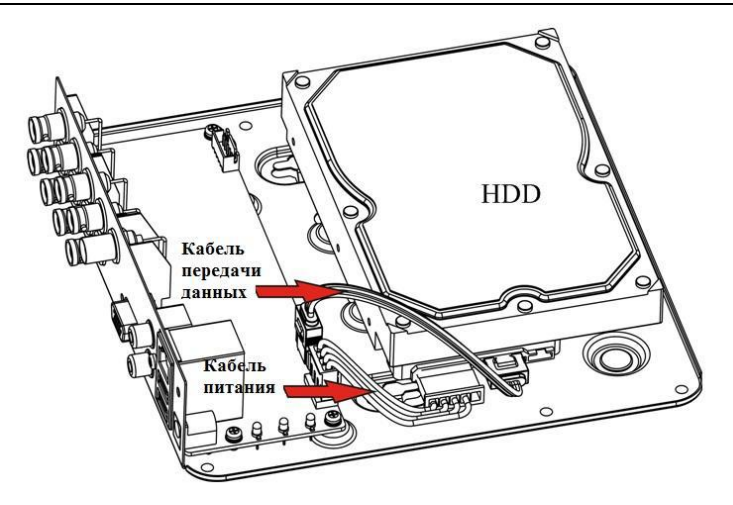

5. Установите верхнюю крышку регистратора и закрутите винты.

## <span id="page-13-0"></span>**2.3. Расчет объёма HDD**

Следующая таблица показывает размер дискового пространства памяти, используемого для записи одного канала в течение часа при фиксированной скорости битрейта.

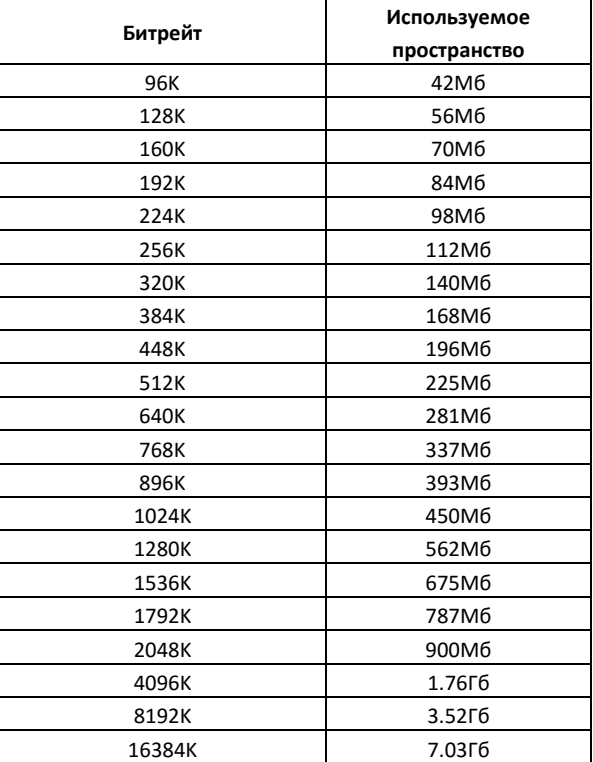

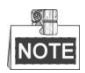

Обратите внимание, что представленные значения используемой памяти, указываются только для справки. Значение используемой памяти рассчитывается по формуле и может иметь некоторое отклонение от реального значения.

# <span id="page-14-0"></span>**3. Функции меню**

# <span id="page-14-1"></span>**3.1. Структура меню**

**NOTE** Структура меню варьируется в зависимости от модели.

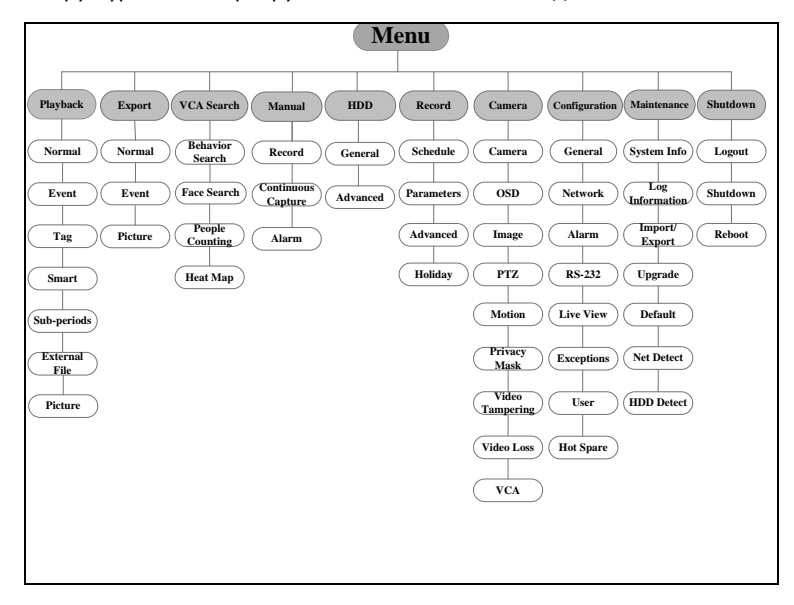

Рисунок 3.1 Структура меню

## <span id="page-14-2"></span>**3.2. Включение и выключение**

Корректное включение и выключение устройства влияют на срок службы DVR.

Включение DVR:

1. Проверьте, подключен ли блок питания в розетку. Настоятельно рекомендуется, чтобы источник бесперебойного питания (ИБП) использовался в сочетании с устройством. Кнопка POWER (питание) на

передней панели должна загореться красным, что указывает на то, что устройство получает питание.

2. Нажмите кнопку POWER (ПИТАНИЕ) на передней панели. Индикатор должен стать синего цвета. Устройство начнет загружаться. После того, как устройство включится, мастер настроек поможет произвести начальные настройки, включая изменение пароля, даты и времени, параметров сети, инициализации HDD и записи.

#### Выключение DVR:

1. Войдите в меню отключения.

Menu > Shutdown

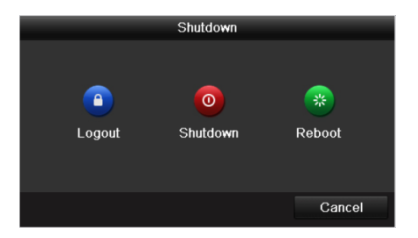

Рисунок 3.2 Выключение

- 2. Нажмите кнопку **Shutdown**.
- 3. Нажмите кнопку **Yes**.

# <span id="page-15-0"></span>**3.3. Активация устройства**

#### *Цель:*

При первом доступе, Вам необходимо активировать устройство, установив пароль администратора. До активации никакие операции невозможны. Вы также можете активировать устройство через веб-браузер, SADP или клиентское программное обеспечение.

#### *Шаги:*

1. Введите одинаковый пароль в текстовые поля **Create New Password** и **Confirm New Password**

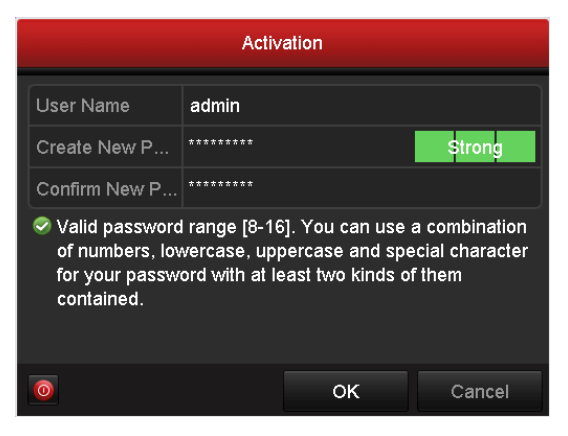

Рисунок 3.3 Установка пароля администратора

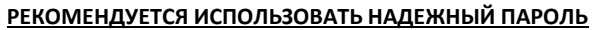

Мы рекомендуем Вам создать надежный пароль по собственному усмотрению (используя минимум 8 символов, в том числе не менее трех символов из следующих категорий: прописные буквы, строчные буквы, цифры и специальные символы, для того, чтобы повысить уровень безопасности Вашего продукта. Также мы рекомендуем сбрасывать пароль регулярно, особенно в системе с высоким уровнем безопасности, сброс пароля ежемесячно или еженедельно лучше защитит Ваш продукт.

2. Нажмите кнопку **OK,** чтобы сохранить пароль и активировать устройство.

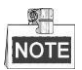

Если у Вас старая версия устройства, и Вы обновляете его до новой версии, как только устройство запустится, появится следующее диалоговое окно. Вы можете нажать кнопку **YES** и следовать указаниям мастера, для того, чтобы установить

надежный пароль.

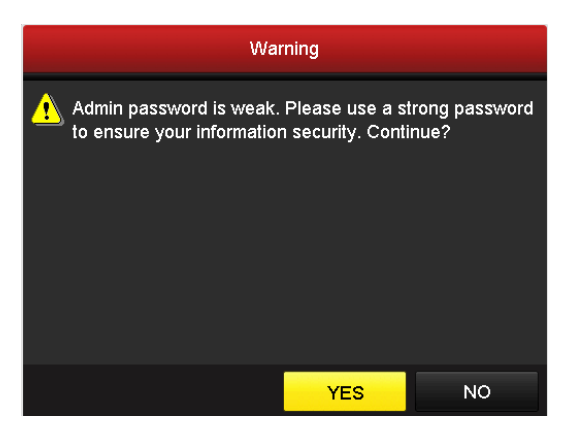

Рисунок 3.4 Предупреждение о ненадежном пароле

# <span id="page-17-0"></span>**3.4. Вход и выход**

#### **Вход пользователя**

#### *Цель:*

Когда DVR включился, Вы должны авторизоваться перед началом работы с меню и другими функциями.

#### *Шаги:*

1. Выберите **User name** в списке.

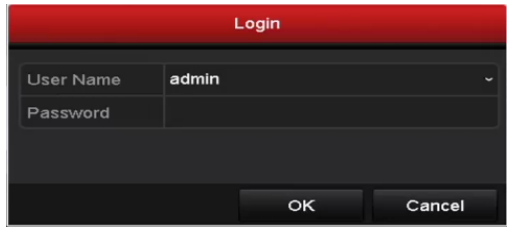

Рисунок 3.5 Вход

- 2. Введите **Password**.
- 3. Нажмите кнопку **OK,** чтобы войти.

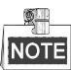

Если Вы ввели неправильный пароль 7 раз, откроется диалоговое окно, после чего учетная запись текущего пользователя будет заблокирована в течение 60 секунд.

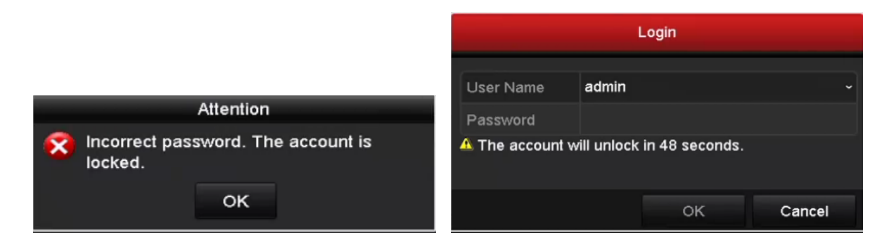

#### Рисунок 3.6 Блокировка аккаунта

#### **Выход пользователя**

#### *Цель:*

После выхода, монитор переходит в режим просмотра в реальном времени, если Вы хотите выполнить какие-либо операции, необходимо еще раз ввести имя пользователя и пароль.

#### *Шаги:*

**1.** Войдите в меню выключения.

Menu > Shutdown

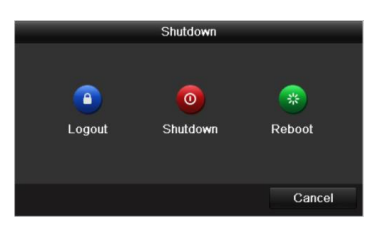

Рисунок 3.7 Выход

**2.** Нажмите кнопку **Logout**.

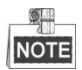

После того как Вы вышли из системы, работа с меню на экране невозможна. Требуется ввести имя пользователя и пароль для разблокировки системы.

# <span id="page-19-0"></span>**3.5. Настройка входного сигнала**

После запуска и входа в систему, система устройства переходит к Мастеру для настройки входного сигнала.

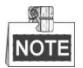

Также вы можете нажать **Menu**> **Camera**> **Signal Input Status** для настройки входного сигнала.

#### *Шаги:*

- **1.** Установите флажок для выбора различных типов входных сигналов: TVI или AHD/CVBS.
- **2.** Нажмите **OK** для сохранения настройки.

|                            |                          | Wizard          |                          |  |
|----------------------------|--------------------------|-----------------|--------------------------|--|
| <b>Signal Input Status</b> |                          |                 |                          |  |
| ca.                        | <b>TVI</b>               | <b>AHD/CVBS</b> | <b>IP</b>                |  |
| A <sub>1</sub>             | $\checkmark$             |                 |                          |  |
| A2                         | ✓                        |                 |                          |  |
| A <sub>3</sub>             | ⇁                        |                 |                          |  |
| A4                         | $\overline{\phantom{0}}$ |                 |                          |  |
| A <sub>5</sub>             |                          | $\checkmark$    |                          |  |
| A6                         |                          | ✓               |                          |  |
| A7                         |                          | ✓               |                          |  |
| A8                         |                          | ञ               |                          |  |
| A <sub>9</sub>             | $\checkmark$             |                 |                          |  |
| $\cdots$                   | $\checkmark$             |                 |                          |  |
| $\cdots$                   | $\checkmark$             |                 |                          |  |
| $\cdots$                   | ✓                        |                 |                          |  |
| $\cdots$                   | $\checkmark$             |                 |                          |  |
| $\cdots$                   | ✓                        |                 |                          |  |
| $\cdots$                   | $\checkmark$             |                 |                          |  |
| $\cdots$                   | $\overline{\phantom{0}}$ |                 |                          |  |
| D <sub>1</sub>             |                          |                 | ✓                        |  |
| D <sub>2</sub>             |                          |                 | $\overline{\phantom{0}}$ |  |
|                            |                          |                 |                          |  |
|                            |                          |                 | <b>Apply</b><br>Exit     |  |

Рисунок 3.8 Настройка типа входного сигнала

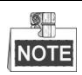

- Каждые два видео канала сгруппированы в последовательности, например, CH01 и CH02, CH03 и CH04…, и два канала одной группы должны быть связаны с тем же типом источника видеосигнала, т.е. аналоговый или HD-TVI или AHD видеовход.
- В режиме просмотра реального времени, когда видеосигнал аналогового канала отсутствует, соответствующий тип соединения видеосигнала может быть отображен на экране.

### <span id="page-20-0"></span>**3.6. Использование Мастера Установки**

Мастер установки может помочь Вам пройти некоторые важные настройки устройства. Как только устройство загрузится, по умолчанию, мастер установки начнет свою работу.

При запуске устройства, поставьте флажок для включения Мастера Установки. Нажмите **Further**, для того, чтобы продолжить работу Мастера Установки. Следуйте руководству Мастера Установки для настройки системы, даты / времени, сетевых настроек, управления HDD, записи и т.д.

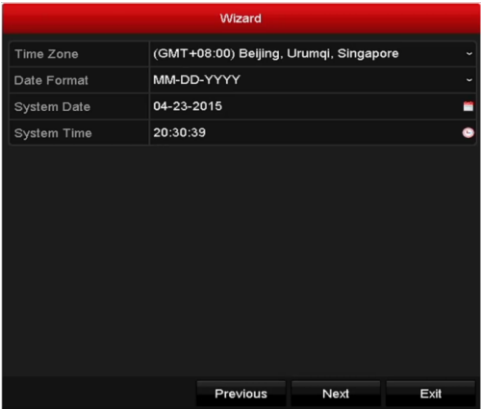

Рисунок 3.9 Мастер установки

## <span id="page-21-0"></span>**3.7. Настройка сетевых параметров**

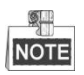

- Вы должны знать, что использование продукта с доступом в Интернет может принести угрозу безопасности. Для избегания любых сетевых атак и утечки информации, пожалуйста, укрепите защиту. Если продукт не работает должным образом, пожалуйста, свяжитесь с дилерами или обратитесь в ближайший сервисный центр.
- Для обеспечения сетевой безопасности, мы рекомендуем Вам производить оценку безопасности сетевой камеры и проделывать это систематически. Вы можете связаться с нами, если Вам требуется такое обслуживание.

#### *Цель:*

Прежде чем начать работу в DVR сети, все сетевые настройки должны быть установлены правильно.

#### *Шаги::*

**1.** Войдите в интерфейс сетевых настроек.

Menu > Configuration > Network

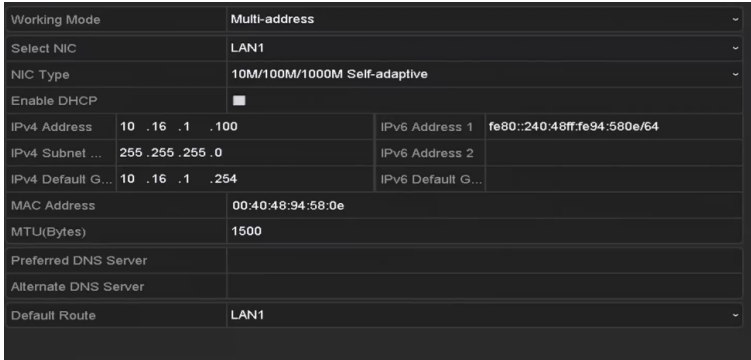

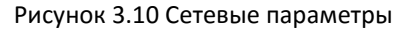

**2.** Выберите вкладку **General.**

- **3.** В интерефейсе **General parametrs** Вы можете настроить следующие параметры: Тип NIC, адрес IPv4, шлюз IPv4, MTU and DNS-сервер. Если DHCP-сервер доступен, Вы можете проверить флажок **DHCP** для автоматического получения IP-адреса и других сетевых настроек от сервера.
- **4.** После настройки общих параметров, нажмите кнопку **OK** для сохранения настройки.

### <span id="page-22-0"></span>**3.8. Добавление IP-камер**

#### *Цель:*

Прежде чем Вы получите видео в режиме реального просмотра или записанные видеофайлы, Вы должны добавить сетевые камеры в список подключений устройства.

#### *Перед началом работы:*

Убедитесь, что подключение к сети осуществилось правильно, и добавленная IP-камера активирована. Пожалуйста, обратитесь к руководству пользователя для активации неактивной IP-камеры.

Вы можете выбрать один из трех следующих вариантов для добавления IP-камеры.

#### **ОПЦИЯ 1:**

#### *Шаги:*

- **1.** В режиме просмотра реального времени выберите пустое окно.
- **2.** Нажмите на значок **+** в центре окна, для того, чтобы открылся интерфейс добавленной IP-камеры.

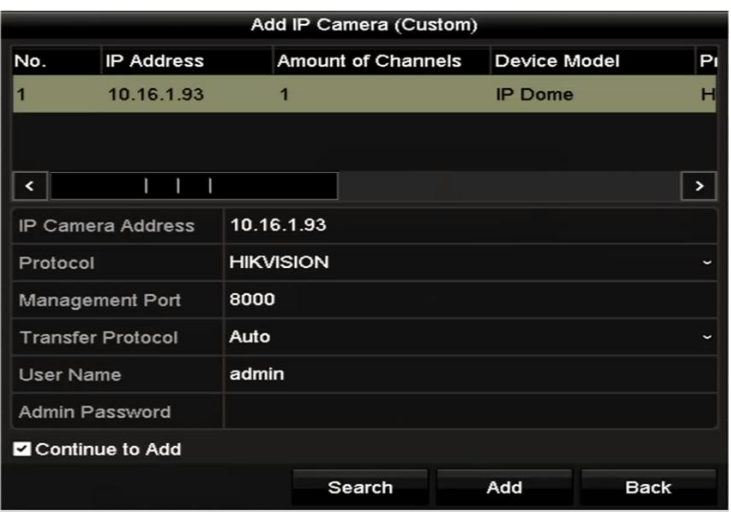

Рисунок 3.11 Добавление IP-камеры

**3.** Выберите обнаруженную IP-камеру и нажмите кнопку **Add** для ее добавления, Вы можете нажать кнопку **Search**, для того, чтобы обновить вручную онлайн IP-камеру.

Или Вы можете выбрать добавление IP-камеры путем редактирования параметров в соответствующем текстовом поле, далее нажать кнопку **Add**.

# <span id="page-23-0"></span>**3.9. Настройка протокола Coaxitron**

Цифровой видеорегистратор может быть связан с Coaxitron камерой/куполом и управляться протоколами HIVISION-C или AHD-C.

#### *Шаги:*

- **1.** Войдите в интерфейс настроек PTZ. Menu> Camera> PTZ
- **2.** Выберите камеру для настройки PTZ в выпадающем списке **Camera.**
- **3.** Нажмите кнопку **PTZ Settings,** чтобы установить Параметры PTZ.

| <b>PTZ Settings</b>  |                        |                      |  |  |
|----------------------|------------------------|----------------------|--|--|
| <b>Baud Rate</b>     | 9600                   | $\check{ }$          |  |  |
| Data Bit             | 8                      | $\ddot{\phantom{0}}$ |  |  |
| <b>Stop Bit</b>      | 1                      | $\ddot{\phantom{0}}$ |  |  |
| Parity               | None                   | $\checkmark$         |  |  |
| Flow Ctrl            | None                   | $\ddot{\phantom{0}}$ |  |  |
| <b>PTZ Protocol</b>  | HIKVISION-C(Coaxitron) | $\checkmark$         |  |  |
| <b>Address</b>       | 0                      |                      |  |  |
| Address range: 0~255 |                        |                      |  |  |
|                      | OK<br>Copy             | Cancel               |  |  |

Цифровой видеорегистратор Краткое руководство пользователя

Рисунок 3.12 Настройки PTZ

**4.** Введите параметры PTZ камеры.

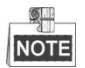

Все параметры должны быть точно такими же, как и параметры PTZ камеры.

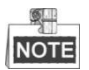

- Для подключенной Coaxitron камеры/купола Вы можете выбрать протокол PTZ для HIKVISION-C (Coaxitron) или AHD-C (Coaxitron). Убедитесь, что выбранный протокол поддерживается подключенной камерой/куполом.
- AHD-C (Coaxitron) поддерживается только некоторыми сериями видеорегистраторов (за подробными характеристиками обратитесь к спецификации продукта).
- При выборе протокола Coaxitron все остальные параметры, такие как скорость передачи, биты данных, стоп-биты, контроль четности и управление потоком не настраиваются.

**5.** Нажмите кнопку **OK** для сохранения настроек.

## <span id="page-25-0"></span>**3.10. Режим отображения**

В окне режима отображения находится несколько значков, которые показывают статус камеры. Эти значки включают:

#### **Значки режима отображения**

Значки отображаются в правом верхнем углу каждого канала, показывают статус записи и тревоги для обеспечения мгновенного обнаружения проблемы.

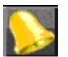

Тревога (потеря видео, тревога тампера, обнаружение движения или тревога сенсора).

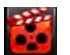

Запись (запись вручную, постоянная запись, обнаружение движения или запись по тревоге).

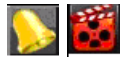

Тревога и запись.

Событие/исключение (появляется в левом нижнем углу экрана).

### <span id="page-25-1"></span>**3.11. Запись**

#### *Перед началом работы:*

Убедитесь, что диск уже установлен. Если нет, пожалуйста, установите диск и инициализируйте его. Вы можете обратиться к руководству пользователя для получения подробной информации.

#### *Цель:*

Два вида типа записи вводятся в следующем разделе, в том числе мгновенная запись и запись всего дня. А для других типов записи, Вы можете обратиться к руководству пользователя для получения подробной информации.

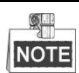

После перезагрузки все настройки ручной записи будут сброшены.

*Шаги:*

*1.* В режиме отображения кликните правой кнопкой мыши, в появившемся меню выберите опцию **Start Recording** и по вашему усмотрению выберите **Continuous Record** или **Motion Detection Record.**

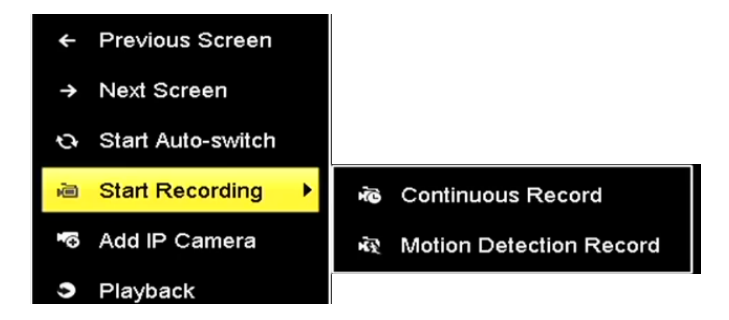

Рисунок 3.13 Начало записи с помощью правой кнопки мыши в меню

<span id="page-26-0"></span>2. Нажмите кнопку **YES** в появившемся окне для применения настроек. Теперь все каналы будут записывать в выбранном режиме.

## **3.12. Воспроизведение**

Записанные на жесткий диск видео файлы могут быть воспроизведены в следующих режимах: быстрое воспроизведение, воспроизведение всего дня для указанного канала, воспроизведение нормальное / событие / смарт / Метки / суб-периоды / внешний поиск файлов.

#### *Шаги:*

**1.** Введите интерфейс воспроизведения

Нажмите меню> воспроизведение или правая кнопка мыши- нажать меню.

- **2.** Установите флажок канала (ов) в списке каналов и затем дважды щелкните, чтобы выбрать дату в календаре.
- **3.** Вы можете использовать панель инструментов в нижней части интерфейса воспроизведения для управления прогресса.

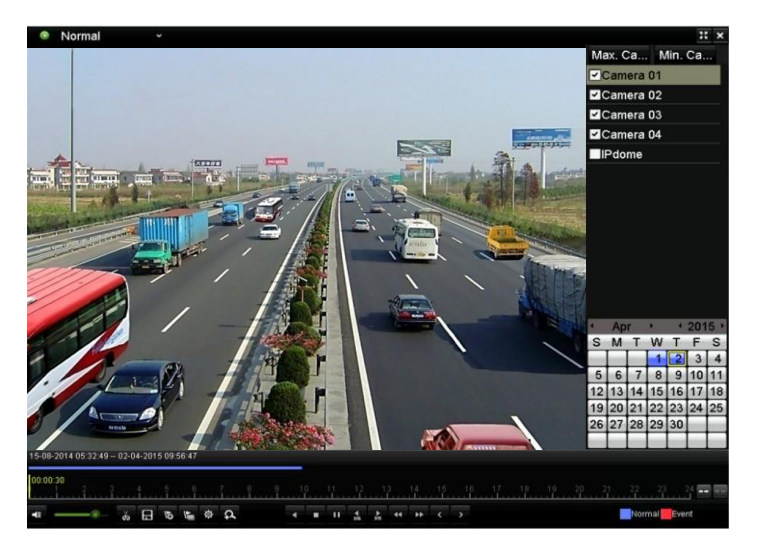

Рисунок 3.14 Интерфейс воспроизведения

**4.** Выберите канал (ы), который Вы хотите воспроизвести с помощью расстановки флажка (ов), или выполните одновременное воспроизведение нескольких каналов.

# <span id="page-28-0"></span>**4. Доступ через Веб-браузер**

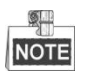

Вы должны знать, что использование продукта с доступом в Интернет может принести угрозу безопасности. Чтобы избежать любых сетевых атак и утечки информации, пожалуйста, укрепите защиту. Если продукт не работает должным образом, пожалуйста, свяжитесь с дилерами или обратитесь в ближайший сервисный центр.

#### *Цель:*

Вы можете получить доступ к устройству через веб-браузер. Вы можете использовать один из перечисленных браузеров: Internet Explorer 6.0, Internet Explorer 7.0, Internet Explorer 8.0, Internet Explorer 9.0, Internet Explorer 10.0, Apple Safari, Mozilla Firefox, и Google Chrome. Поддерживаемые разрешения - 1024 \* 768 и выше.

#### *Шаги:*

1. Откройте веб-браузер, введите IP-адрес устройства, а затем нажмите **Enter.**

2. Авторизируйтесь в устройстве.

• Если устройство не было активировано, необходимо активировать устройство, прежде чем авторизироваться.

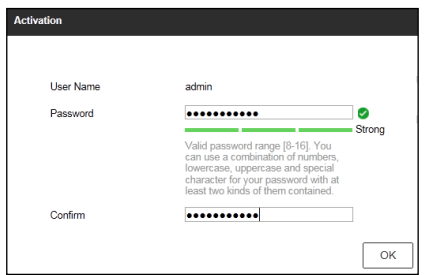

Рисунок 4.1 Установка пароля администратора

- 1) Установите пароль для учетной записи администратора.
- 2) Нажмите кнопку **OK** для входа в устройство.
- 3) Если устройство уже активировано, введите имя пользователя и пароль в интерфейсе входа в систему, и нажмите кнопку **Login.**

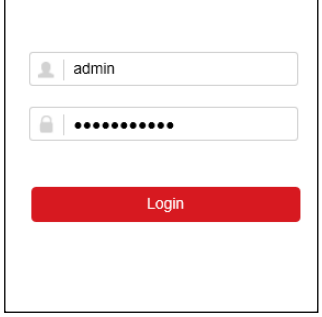

Рисунок 4.2 Авторизация

4) Установите плагин перед просмотром видео в реальном времени и управлением камерой. Пожалуйста, следуйте рекомендациям, которые появятся при установке плагина.

#### **РЕКОМЕНДУЕТСЯ ИСПОЛЬЗОВАТЬ НАДЕЖНЫЙ ПАРОЛЬ**

Мы рекомендуем Вам создать надежный пароль по собственному усмотрению (используя минимум 8 символов, в том числе не менее трех символов из следующих категорий: прописные буквы, строчные буквы, цифры и специальные символы, для того, чтобы повысить уровень безопасности Вашего продукта. Также мы рекомендуем сбрасывать пароль регулярно, особенно в системе с высоким уровнем безопасности, сброс пароля ежемесячно или еженедельно лучше защитит Ваш продукт.

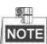

Возможно, чтобы закончить установку плагина, Вам придется закрыть веб-браузер.

После авторизации, Вы сможете производить операции и настройку устройства, такие как просмотр в режиме реального времени, воспроизведение, поиск по журналу и т.д.